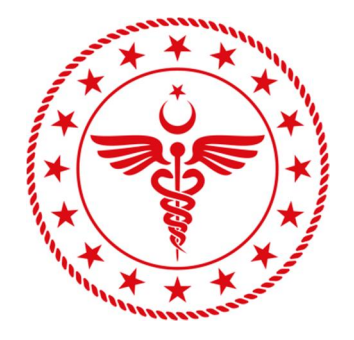

# **T.C. SAöLIK BAKANLIöI ERZURUM øL SAöLIK MÜDÜRLÜöÜ ERZURUM ùEHøR HASTANESø**

# **HBYS SİSTEMİNE KURUM DIŞINDAN BAĞLANMAK İÇİN YAPILMASI GEREKEN øùLEMLER**

# **HBYS Sistemine Kurum Disindan Uzaktan Erisim Yetkisi Talep İslemleri**

VPN Erişim Yetkisi almak için: https://erzurumism.saglik.gov.tr/Form-TR/91/vpn-talep**formu.html** adresinden Erzurum **İl Sağlık Müdürlüğü - VPN Talep Formu'** nu site üzerinden doldurmanız gerekmektedir.

**Formu doldurup gönderdikten sonra İl Sağlık Müdürlüğü tarafından VPN kullanıcınız oluşturulunca belirttiğiniz e-posta adresine kullanıcı bilgileriniz gönderilecektir.** 

# **VPN ba÷lantÕVÕ yaparken e-posta adresinize gönderilen Eriúim bilgilerinizi kullanmanÕz gerekmektedir.**

VPN programı bilgisayarınıza kurulu olması gerekiyor. VPN programını kurmak için aşağıdaki adımları izleyiniz;

1. VPN uygulaması kullandığınız işletim sistemine göre aşağıdaki Tablo-1' deki ilgili linkten indirilir ve bilgisayara yüklenir. Yükleme bitince açılan formdan Resim-1' deki kutucuk işaretlenerek "I accept" butonuna tiklanır.

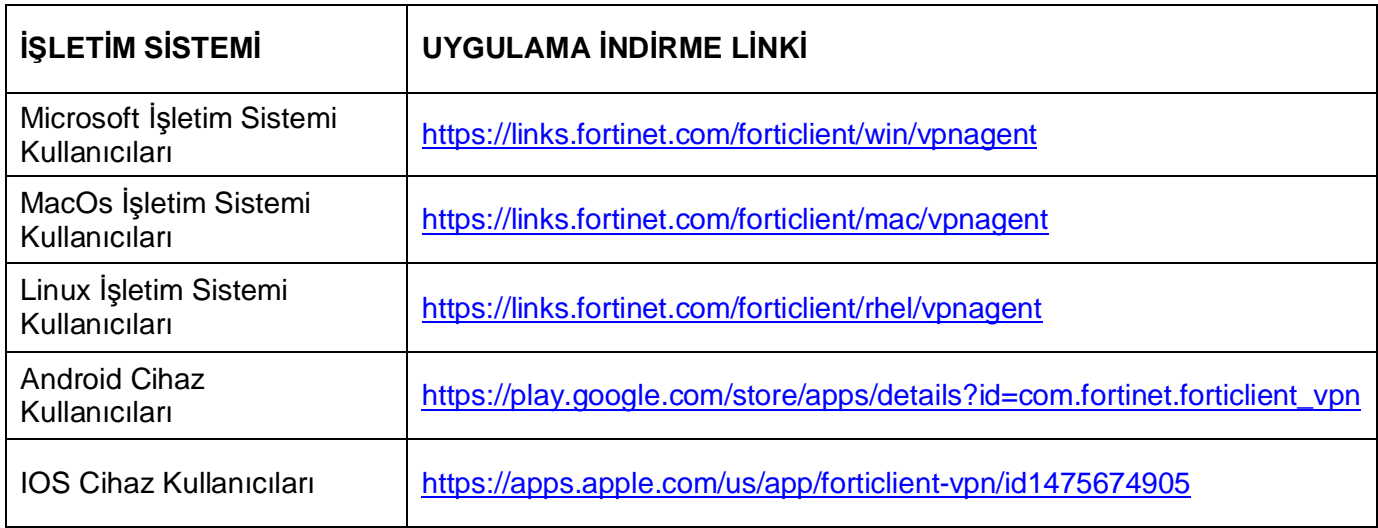

**Tablo-1** 

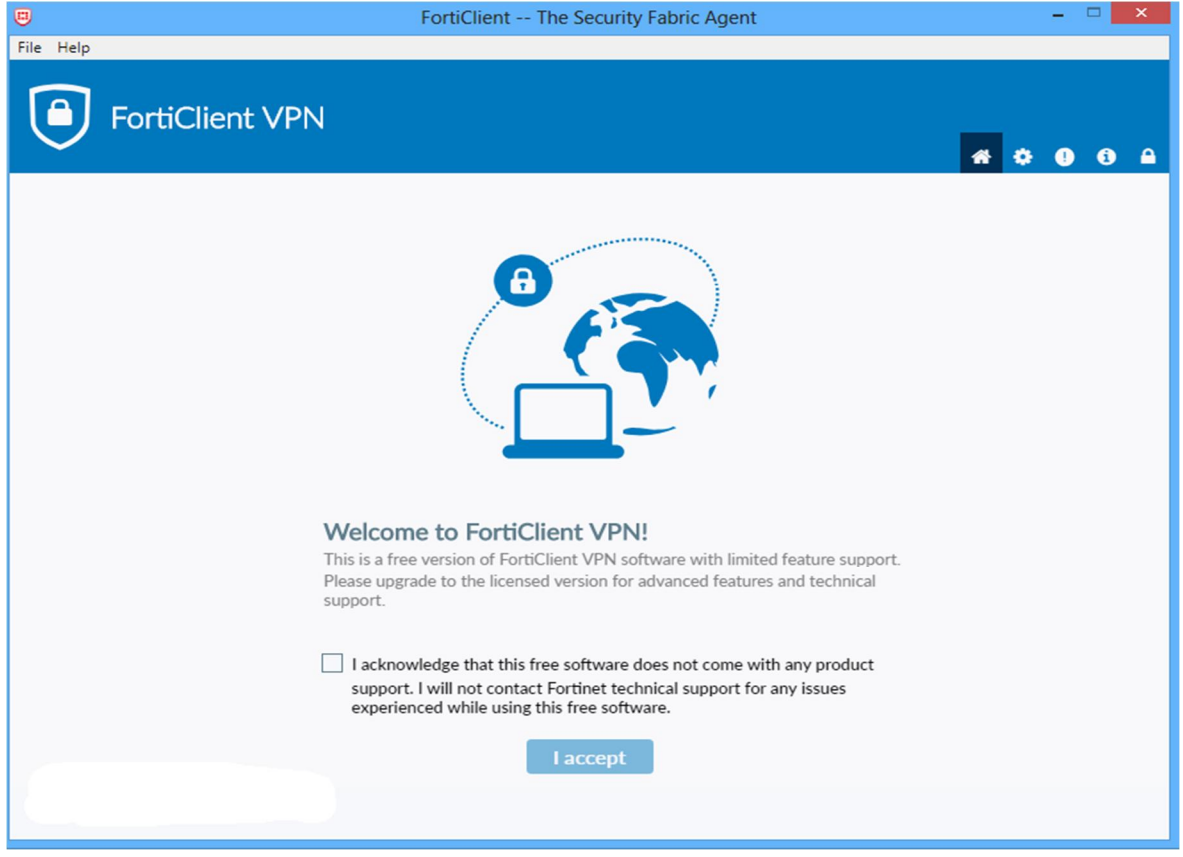

# **Resim-1**

2. Bu işlemler sonucunda kurulum tamamlanmış olur ve VPN ayarlamaları için Resim-2'deki ekrandan **Configure VPN tiklanarak VPN ayarları ekranı açılır.** 

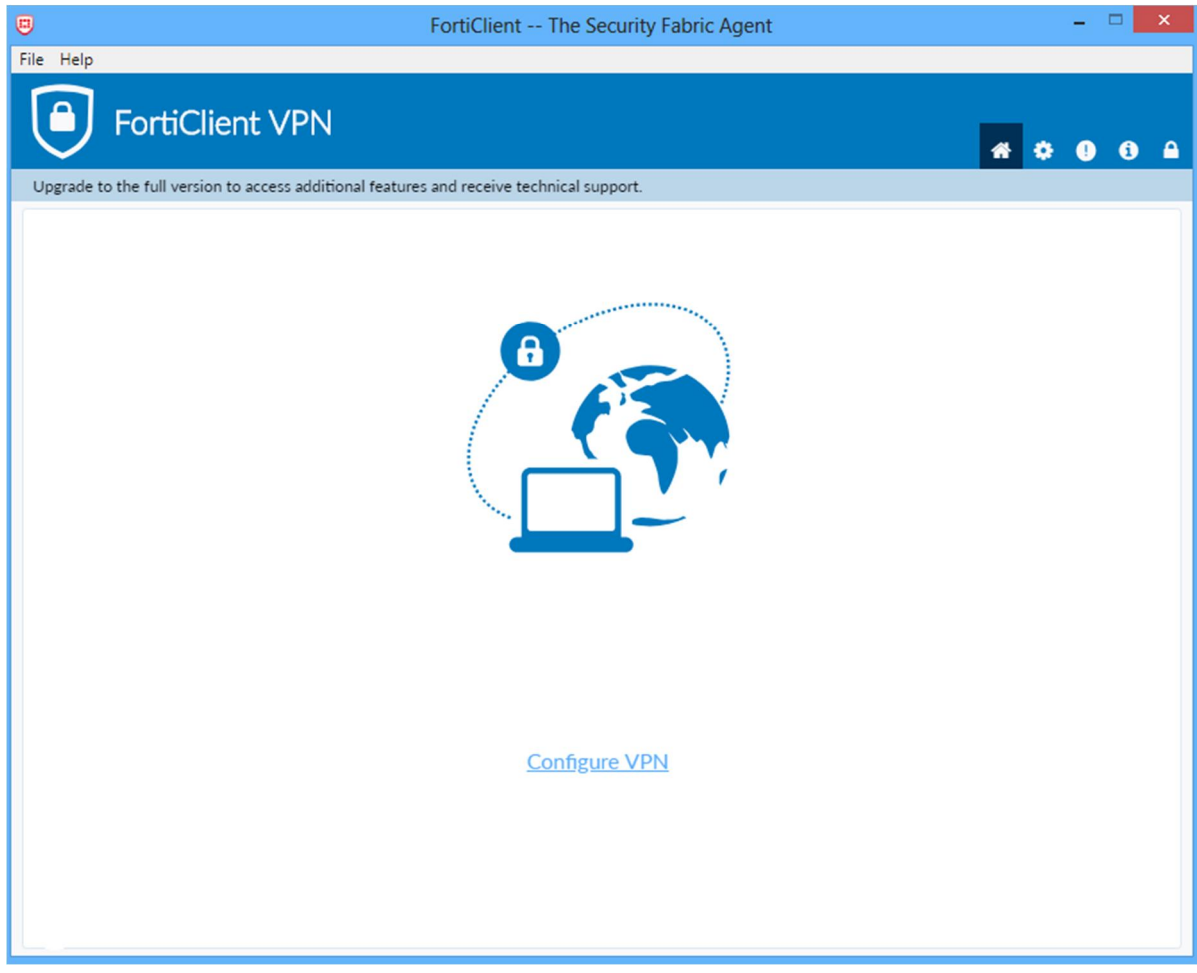

**Resim-2** 

3. Açılan VPN ayarlar sayfası Resim-3' de görüldüğü gibi doldurulur. Username alanı size verilen VPN kullanıcı adınız olarak girilmelidir. Save login seçeneğini işaretlerseniz her defasında sizden bilgilerinizi girmeniz istenmez. Save butonu tıklanarak bilgiler kaydedilir ve Login ekranı açılır.

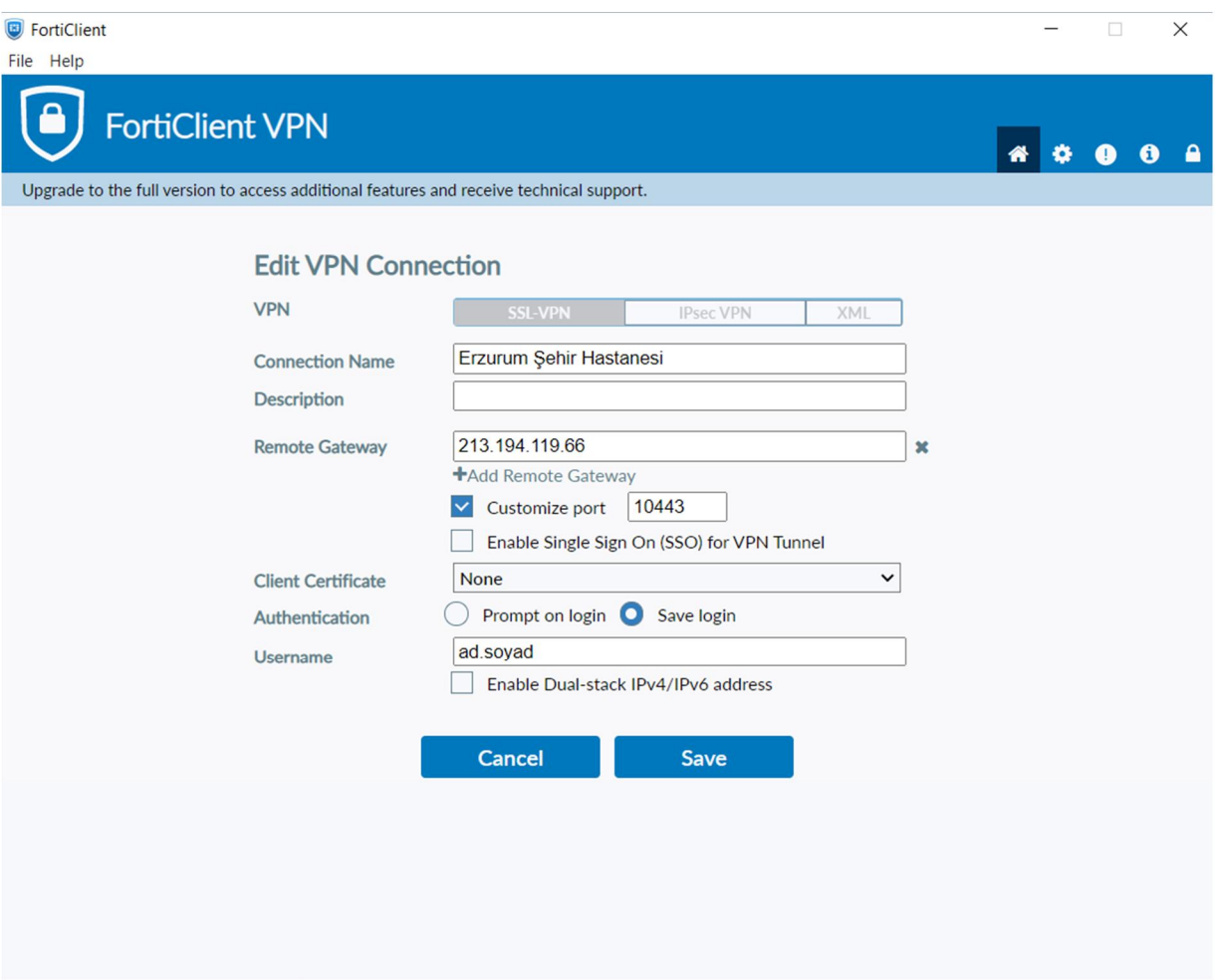

**Resim-3** 

4. Açılan Login ekranında size verilen VPN şifresi Password alanına girilir ve Connect butonu tıklanır.

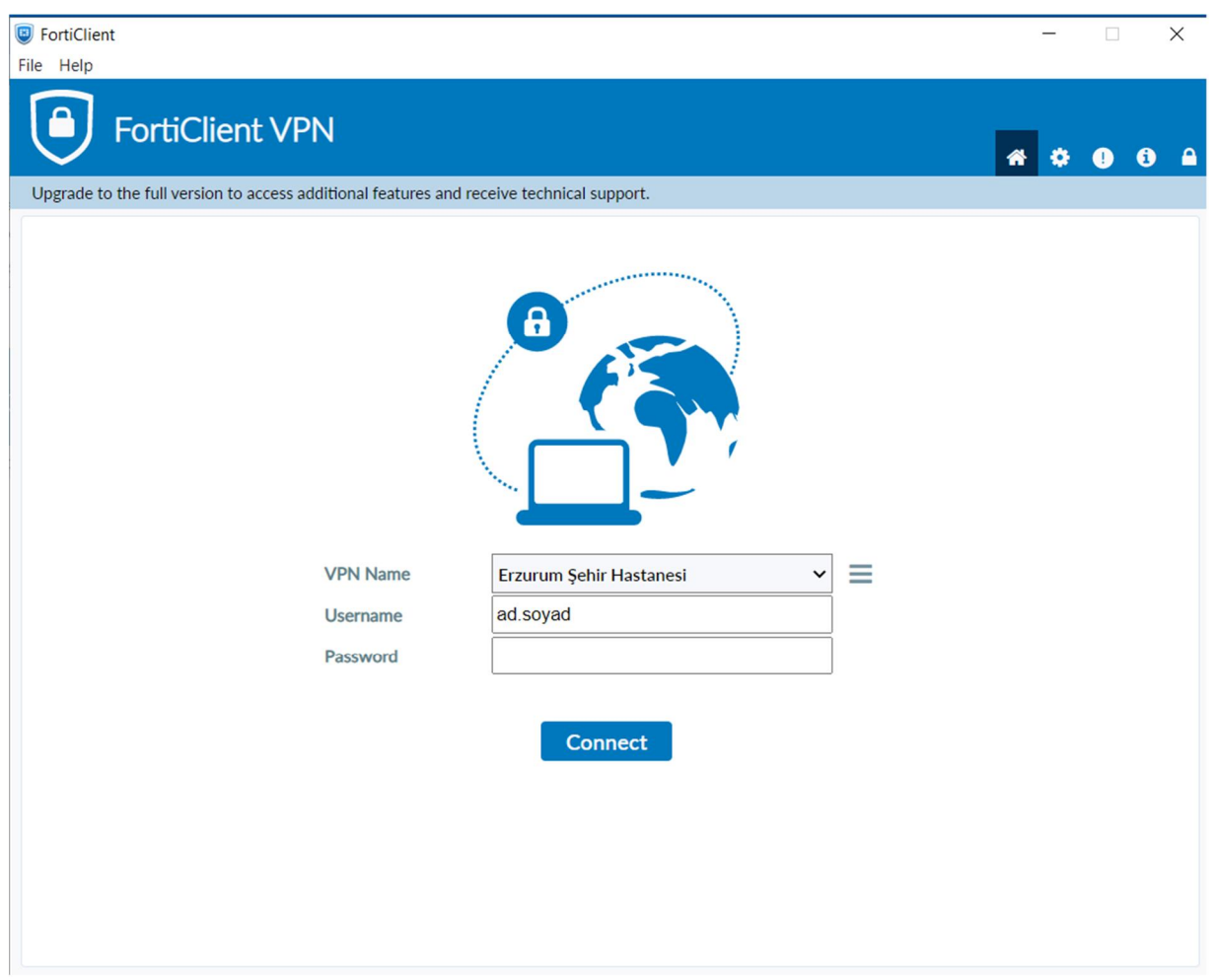

**Resim-4** 

5. Login ekranında parola girilip connect tıklanınca sisteme başvururken verdiğiniz telefon numarasına SSLVPN Giriş kodunuz gelecektir, Resim-5' teki Token alanına gelen kodu girip OK butonuna tıklayınca sisteme girmiş olacaksınız.

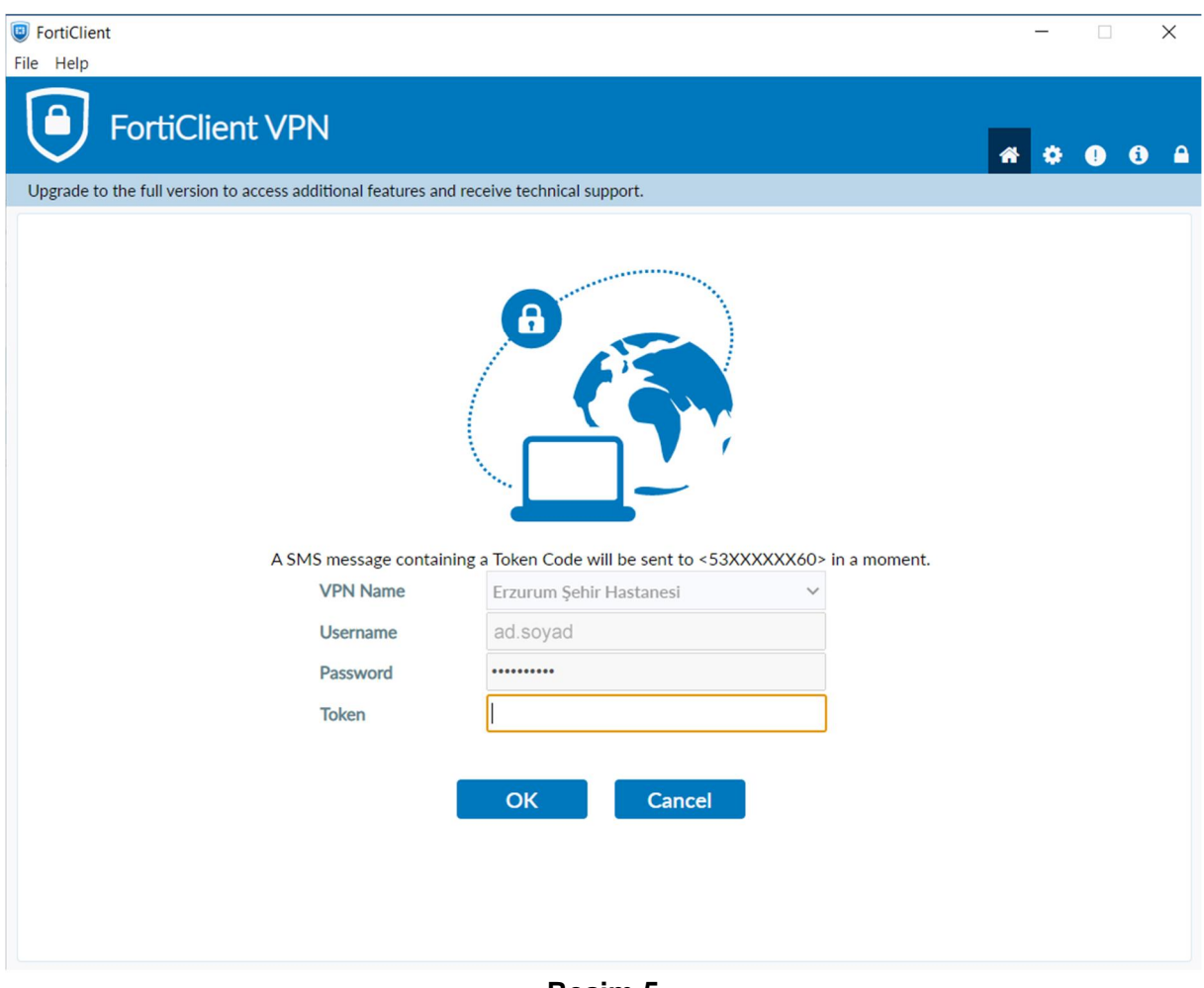

**Resim-5** 

6. VPN sistemine başarılı giriş yaptıktan sonra Resim-6 daki form açılır. Sistemde işiniz bitince Disconnect butonuna tıklayıp sistemden çıkış yapınız.

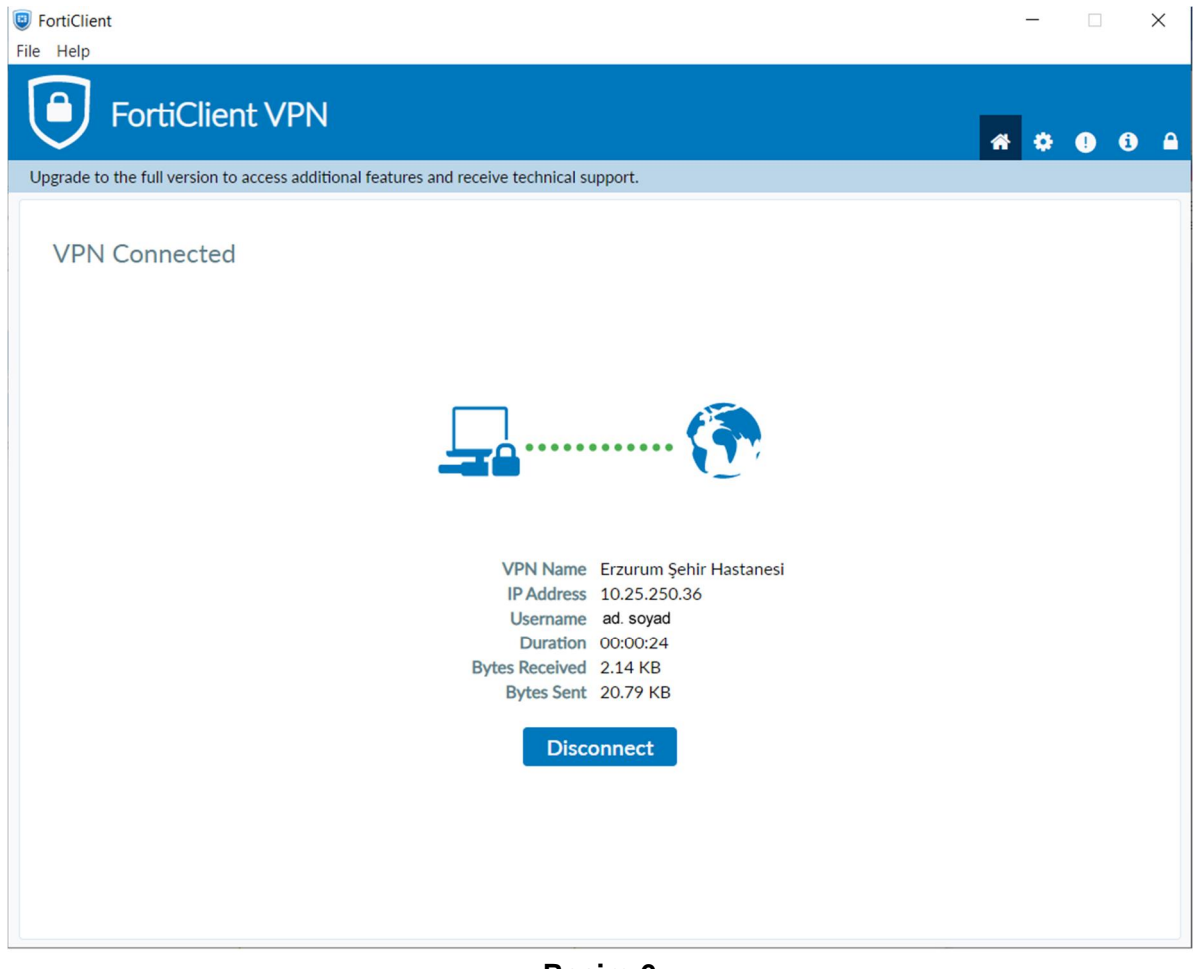

**Resim-6** 

# **VPN kurulumu bittikten HBYS Sistemini açmak için;**

VPN girişi yapıldıktan sonra herhangi bir web tarayıcısı açılır (Google Chrome, Mozilla Firefox, Microsoft Edge, Safari) ve **https://erzurumbeah.saglik.gov.tr/** internet adresi açılarak Resim-7'deki işaretli link tıklanarak veya https://akgunhbys.erzurumism.local/ linki tıklanarak HBYS sistemi açılır. HBYS Sistemini kurum içerisinde kullandığınız gibi kullanabilirsiniz.

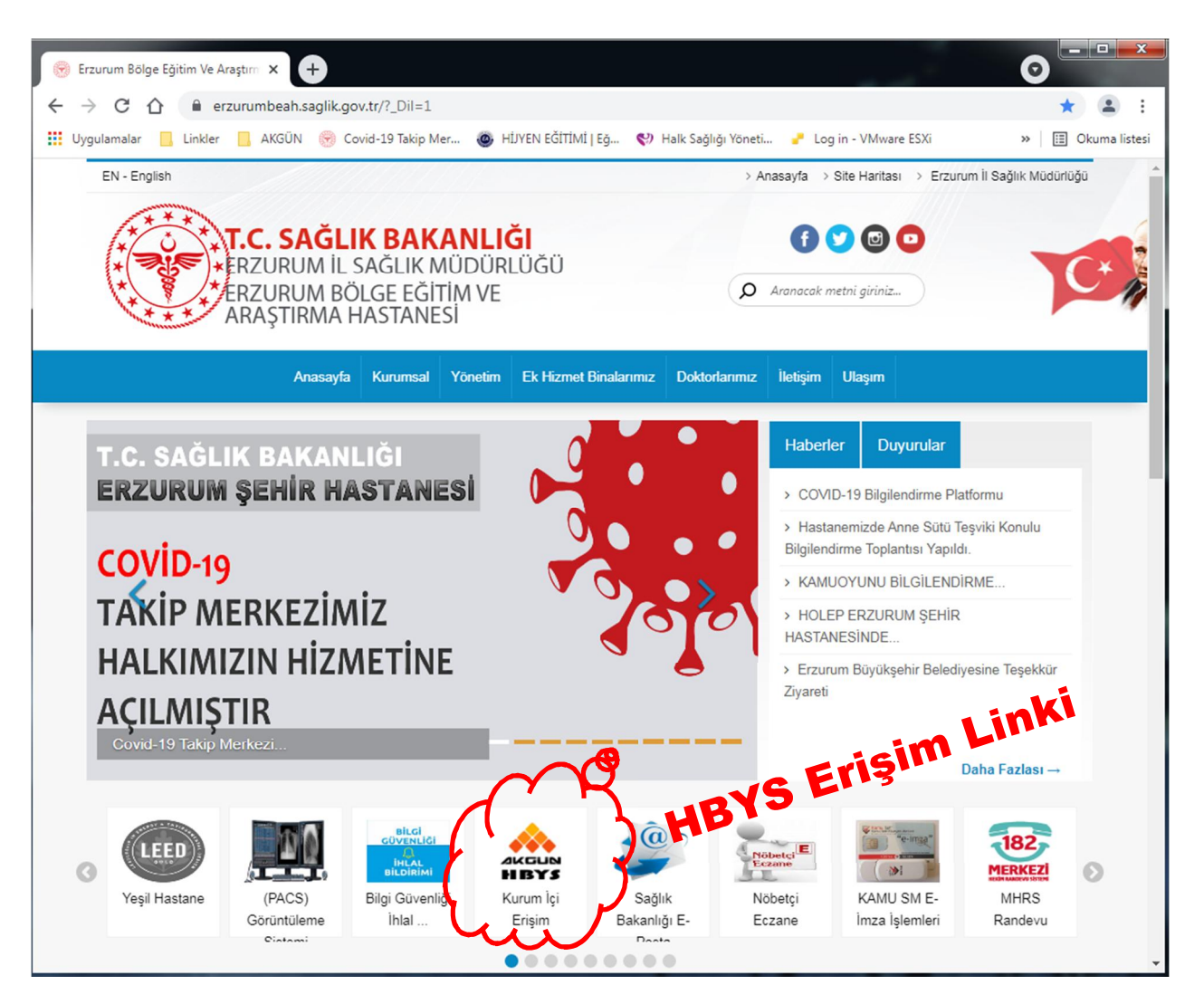

**Resim-7** 

#### **HBYS Sistemini açarken;**

Mozilla Firefox'ta Resim-8'deki gibi hata alırsanız, Gelişmiş Butonu tıklanıp açılan formda **Ayrıcalık Tanı** tıklanarak sisteme giriş yapabilirsiniz,

Google Chrome'de Resim-9' daki gibi hata alırsanız Gelişmiş butonu tıklanıp aşağı açılan seçenekte akgunhbys.erzurumism.local sitesine ilerle linki tıklanarak sisteme giriş yapabilirsiniz.

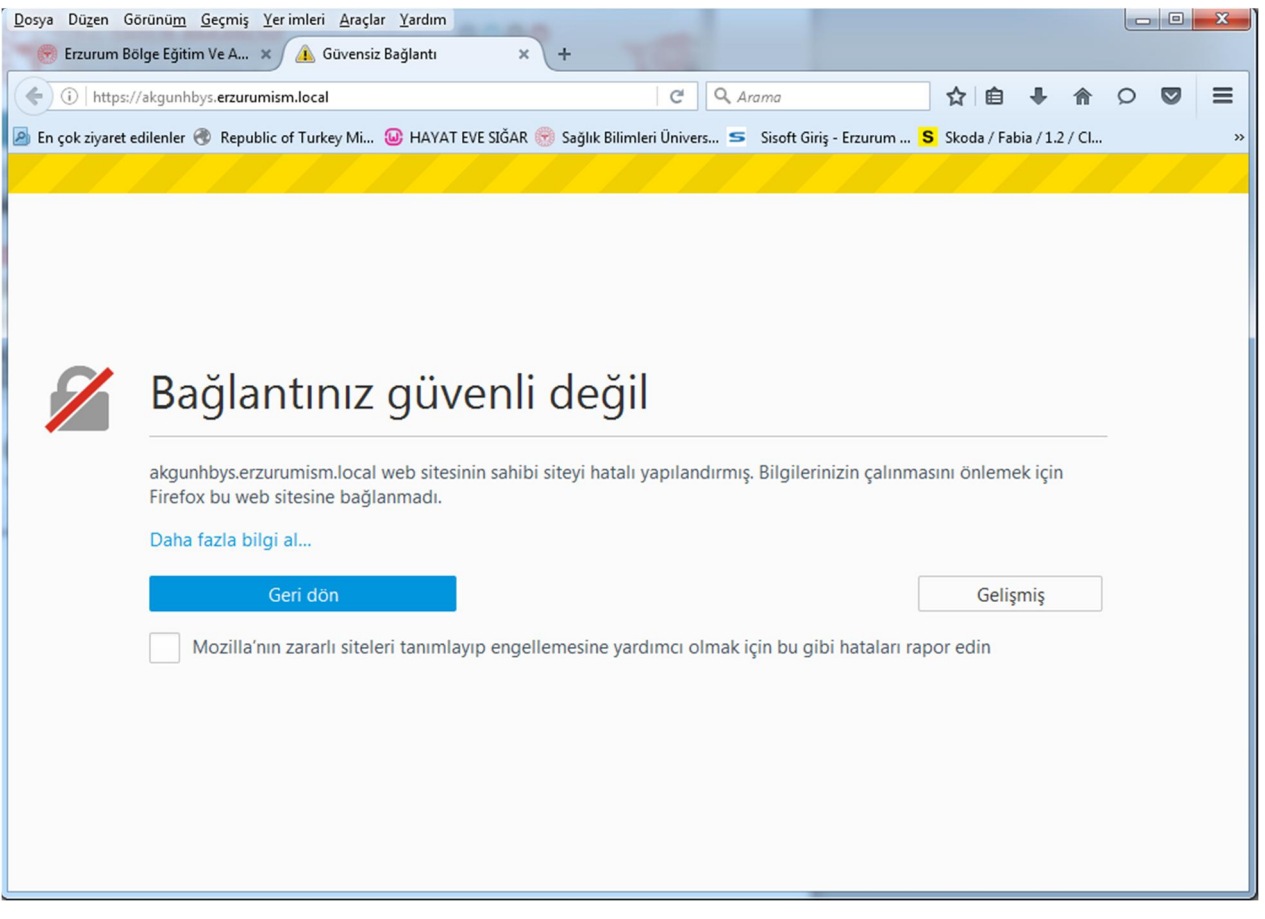

**Resim-8 (Mozilla Firefox)** 

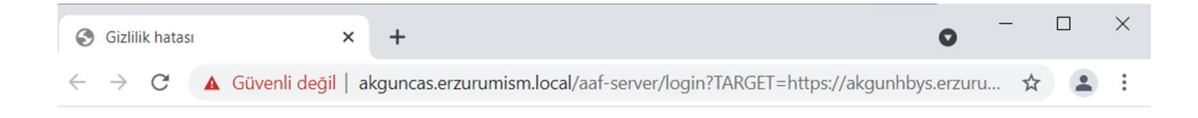

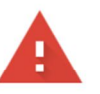

# Bağlantınız gizli değil

Saldırganlar akguncas.erzurumism.local üzerinden bilgilerinizi çalmaya çalışıyor olabilir (örneğin, şifreler, mesajlar veya kredi kartları). Daha fazla bilgi

NET::ERR\_CERT\_AUTHORITY\_INVALID

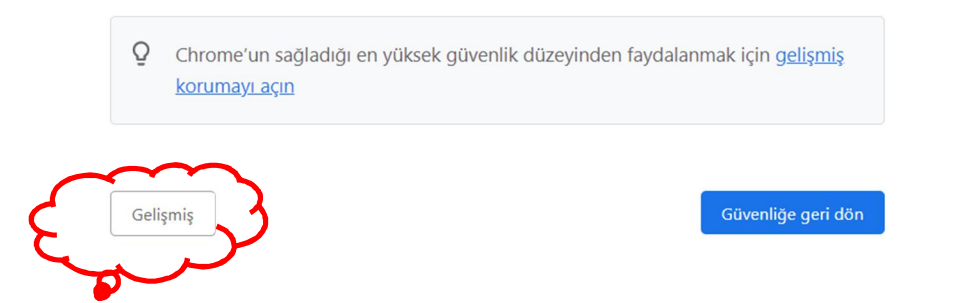

# **Resim-9 (Google Chrome)**

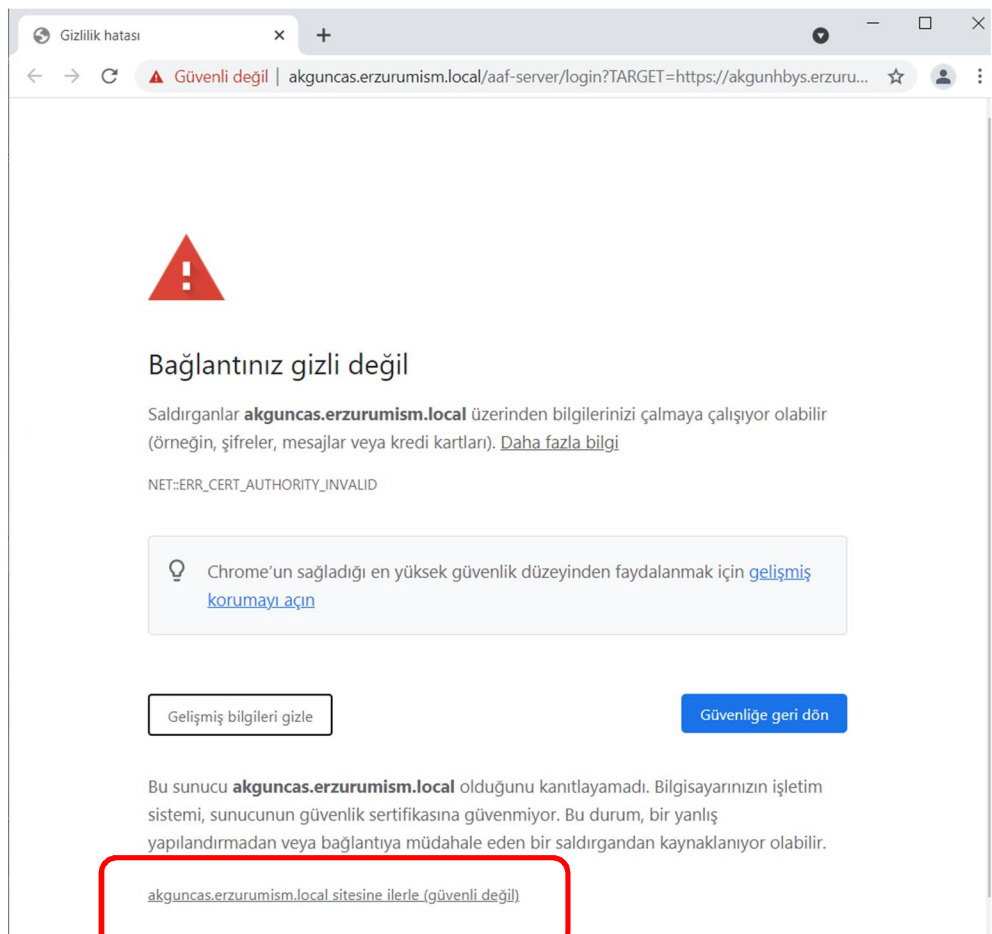

**Resim-10 (Google Chrome)** 

**HBYS Sistemine Mobil Cihazınızdan Bağlanabilmek İçin; Tablo-2 den VPN uygulaması indirilip** yüklendikten sonra Mobil Cihazlarınızdan VPN Ayarlamaları başlığı altındaki adımlar izlenir ve VPN ayarları yapılır.

VPN işlemlerini yaptıktan sonra da HBYS Sistemine Mobil Cihazlardan Erişmek *İçin Yapılması* Gerekenler (Sayfa 18) başlığı altındaki işlemler yapılarak HBYS Sistemine giriş yapılabilir.

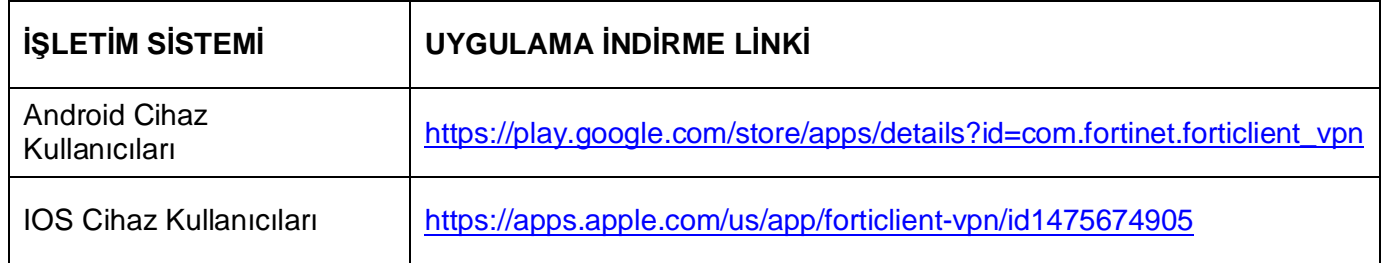

**Tablo-2** 

# **Mobil Cihazlarınızdan VPN Ayarlamaları**

Telefon yada tabletlerde VPN uygulamasında tek seferlik ayarlama için Resim-11 ile Resim-18'deki adımları izleyerek VPN ayarlarınızı yapınız

Resim-11' deki select connnection tıklanarak ayarlar ekranı açılır.

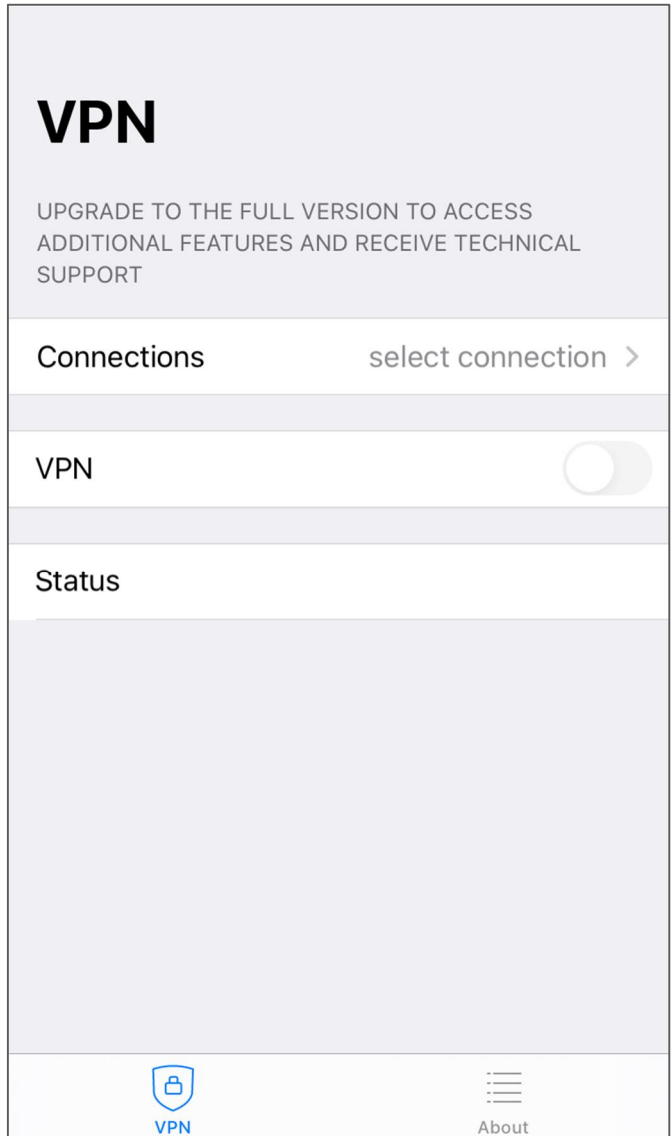

**Resim-11** 

Resim-12'deki Add Configuration butonu tıklanarak VPN kullaıcı bilgilerinizi gireceğiniz form ekranı açılır.

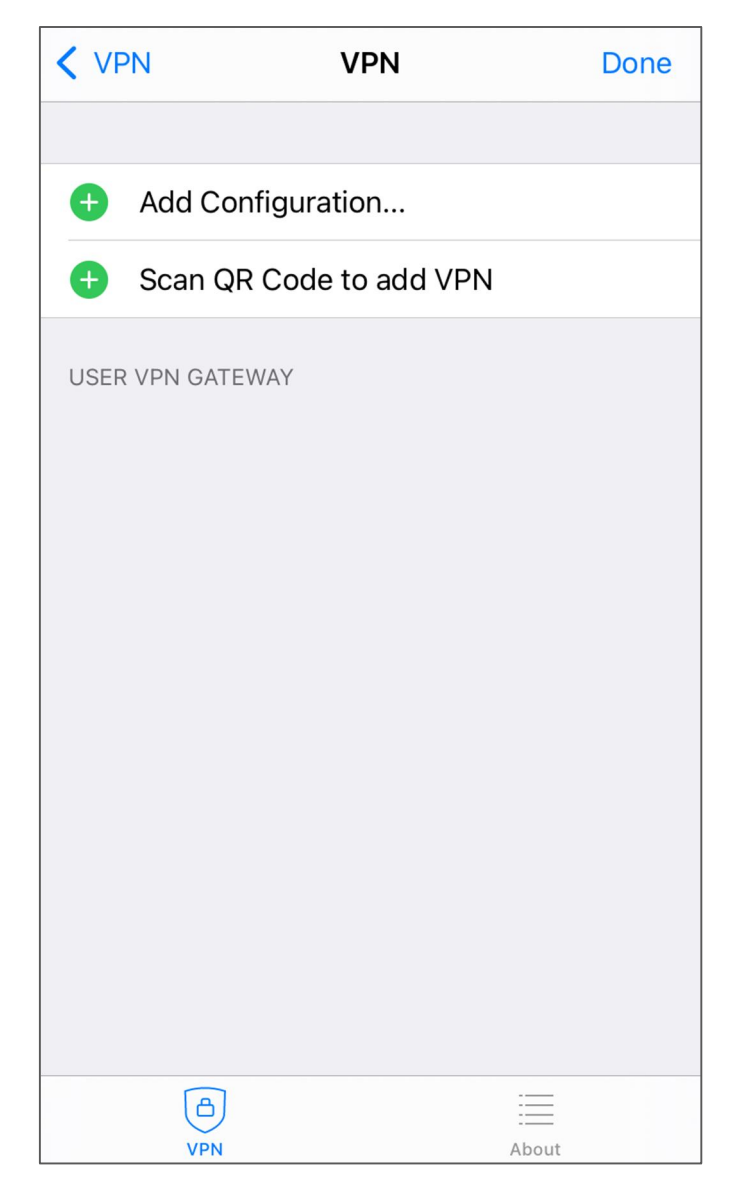

**Resim-12** 

Resim-13' deki gibi açılan formda ilgi alanlara kullanıcı bilgileri girildikten Save butonu tıklarak bilgiler kaydedilir ve Resim-14' deki pencere açılır ve Done butonu tıklarak Tek sefere mahsus girilmesi gereken bilgiler girilmiş olur.

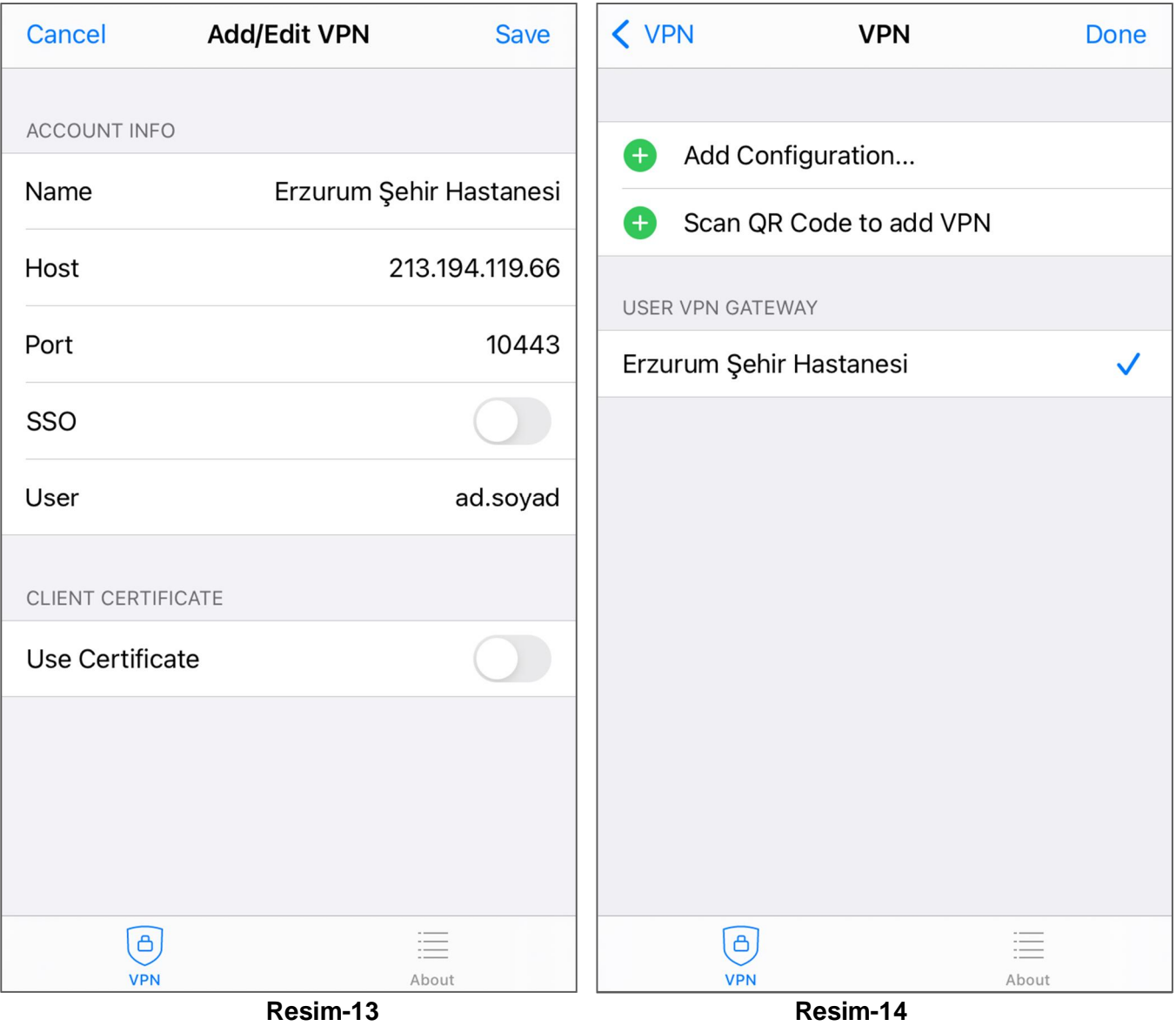

VPN uygulamasını her açtığınızda Kullanıcı bilgilerinizi daha önce kaydettiğiniz için Resim-15'deki ekran açılacak ve VPN'e bağlanmak için VPN butonunu tıklayınca Resim-16' daki parola penceresi açılarak size verilen VPN Parolanızı girmeniz istenecek.

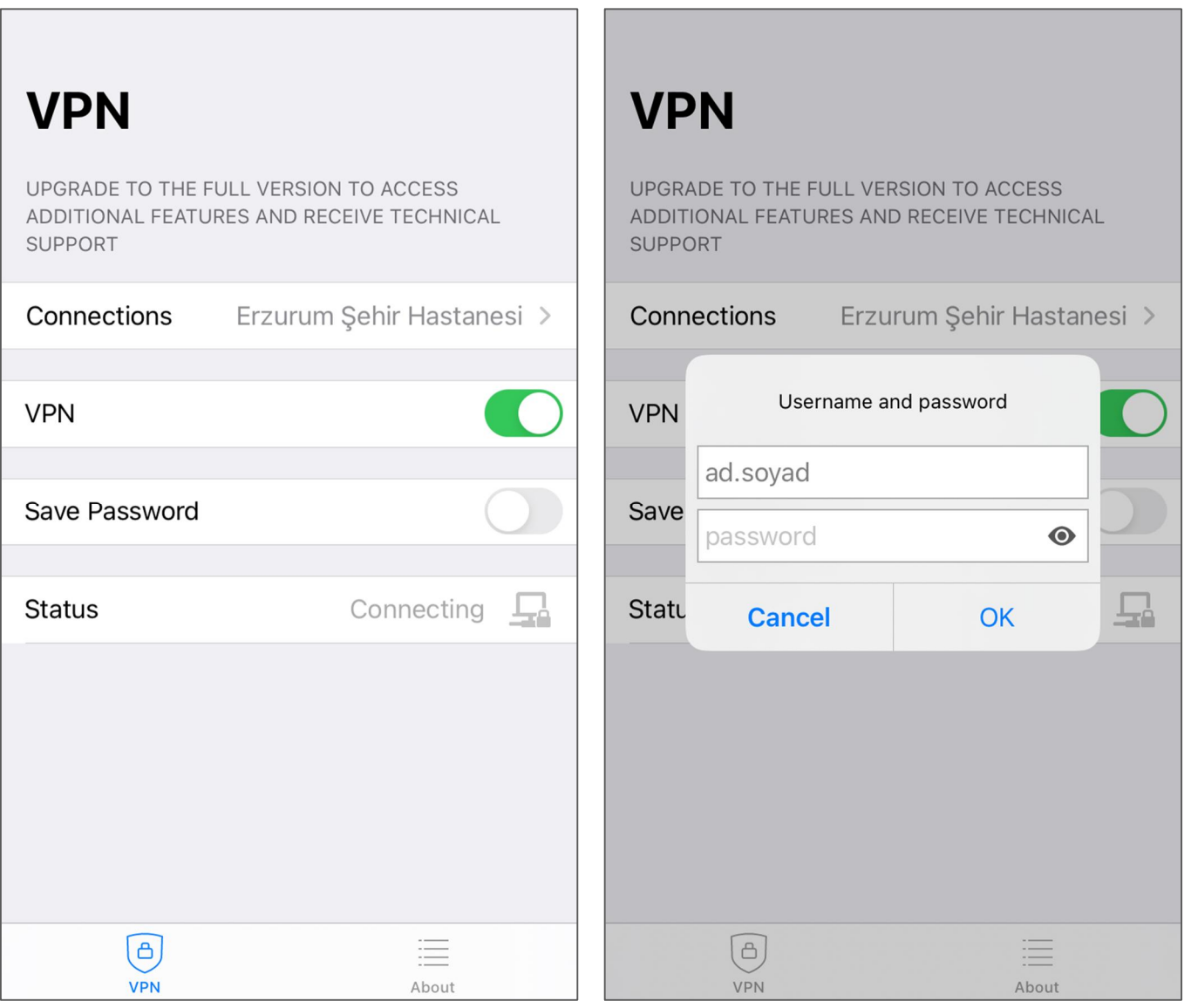

**Resim-15 Resim-16** 

Parolanızı girdikten sonra güvenlik sistemi telefon numaranıza SSLVPN giriş kodu gönderecek, açılan pencerede ilgili kutucuğa kodu yazıp OK butonuna tıklayınca Resim-18'deki gibi VPN Sistemi ile başarılı bir şekilde bağlandığınızı gösteren bilgiler gözükecek.

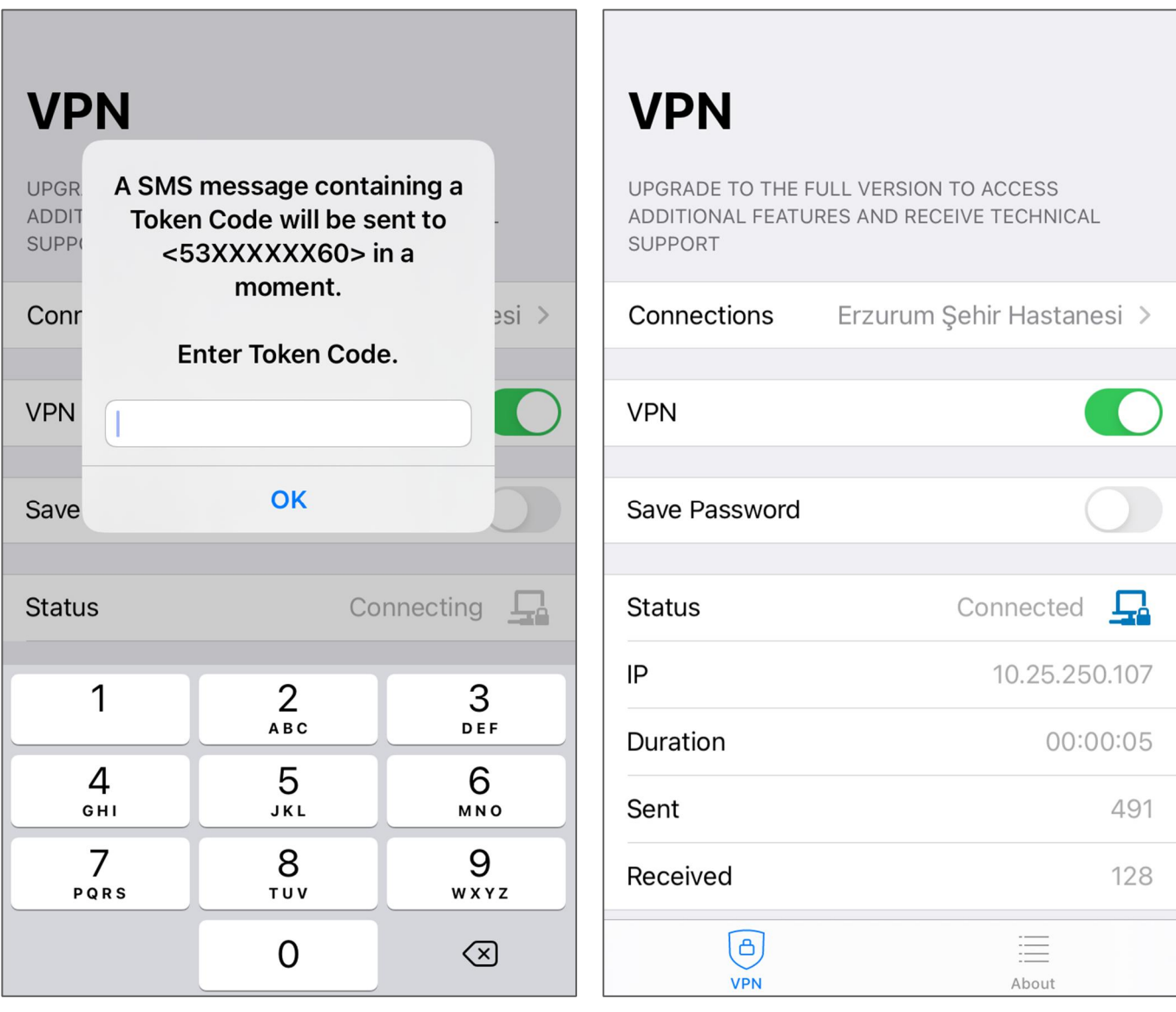

**Resim-17 Resim-18** 

# **HBYS Sistemine Mobil Cihazlardan Erişmek İçin Yapılması Gerekenler**

Telefon veya tabletinize HBYS Mobil uygulamasını Tablo-3'deki ilgili linkten indirip yükledikten sonra Resim-19' daki ekran açılır ve üst tarafta soldaki ayarlar butonu tıklanarak tek sefere mahsus **Erzurum İl Sağlık Müdürlüğü HBYS** sistemine bağlantı ayarları için Resim-20'deki ekranda BARKOT **OKUT** butonu tiklanir ve Resim-21'deki kare kod okutularak ayarlar tamamlanir.

| <b>İŞLETİM<br/>SİSTEMİ</b> | UYGULAMA İNDİRME LİNKİ                                                     |
|----------------------------|----------------------------------------------------------------------------|
| Android<br>Uygulama        | https://play.google.com/store/apps/details?id=com.AkgunMobileHIS&hl=tr≷=US |
| <b>IOS Uygulama</b>        | https://apps.apple.com/tr/app/akgun-mobileanka/id1439059905?I=tr           |

**Tablo-3** 

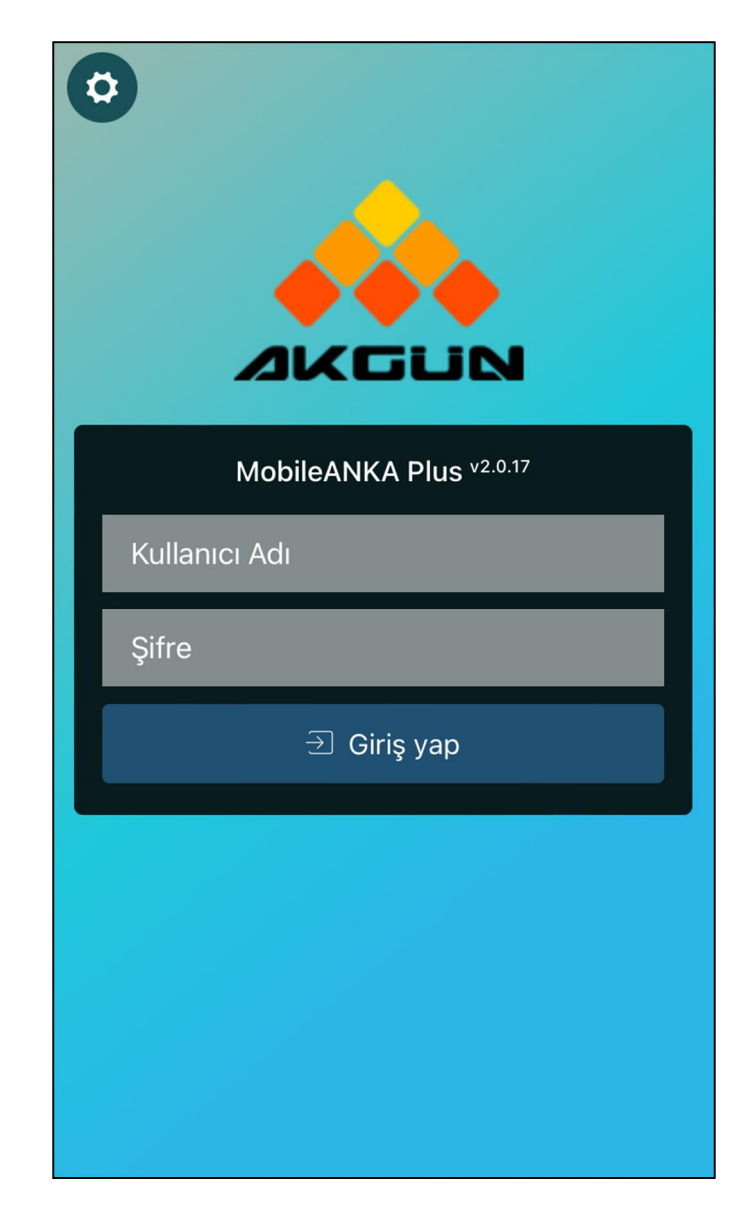

**Resim-19** 

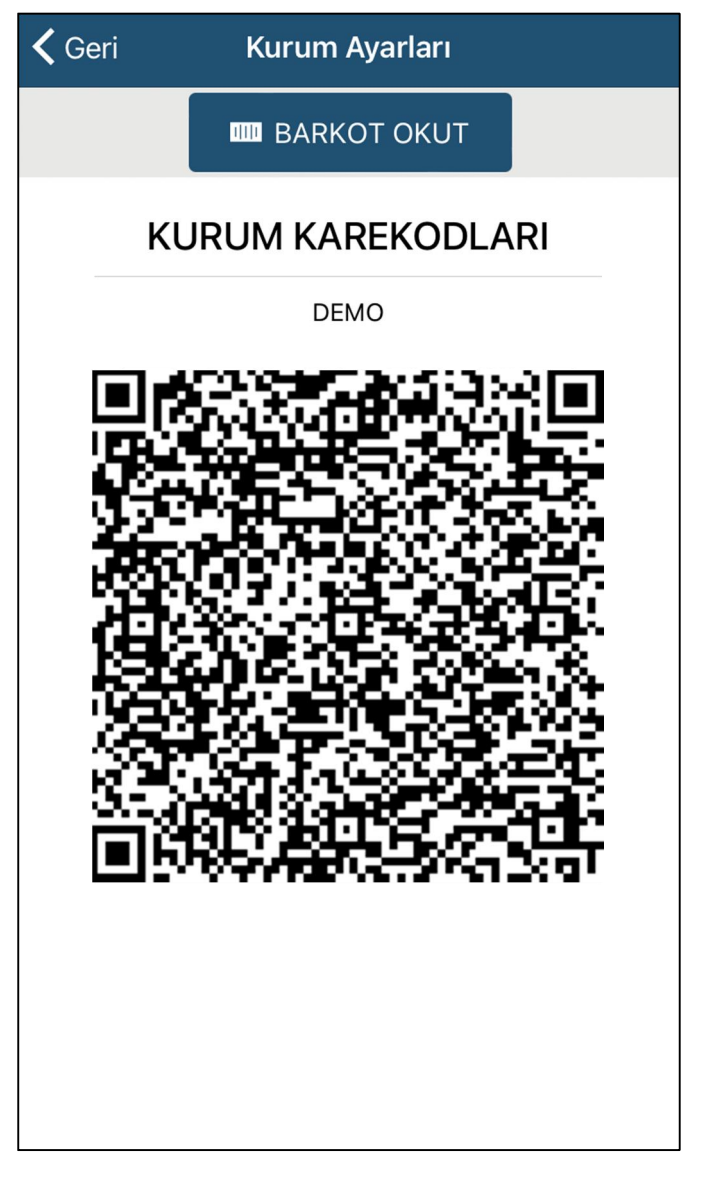

**Resim-20** 

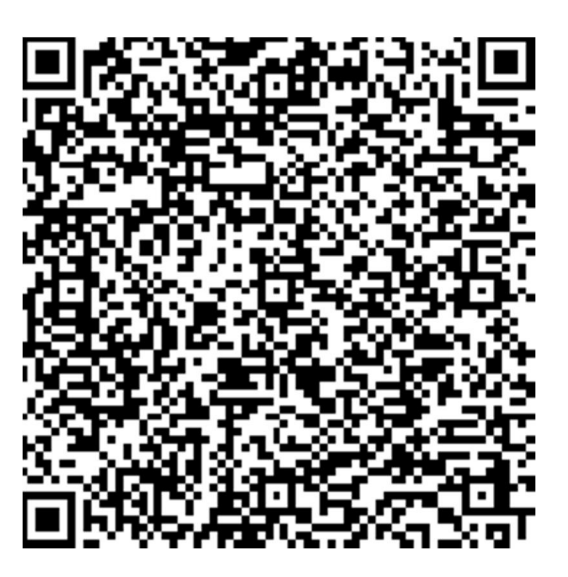

**Resim-21 (Erzurum øl Sa÷OÕk Müdürlü÷ü HBYS Eriúim Kare kodu)** 

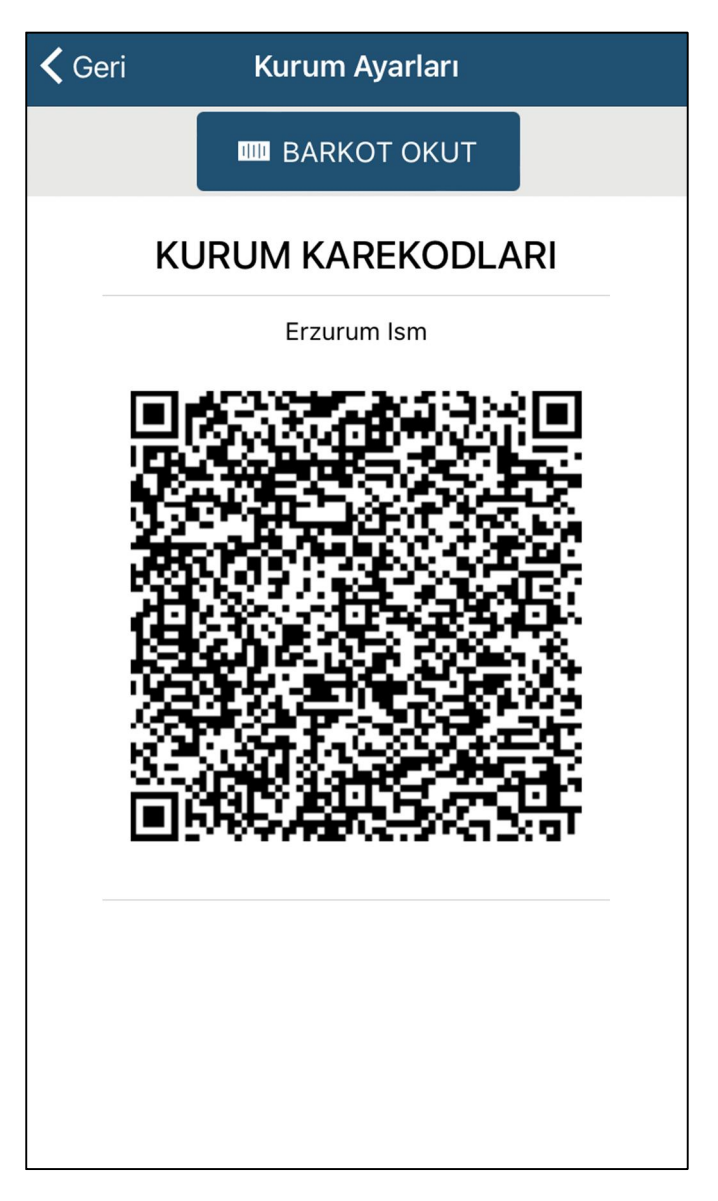

Resim-22 (Karekod Okutulduktan sonra Karekodun Üstünde "Erzurum Ism" Yazacaktır)